## **Handshake Job Posting Guide**

How to Post an On-Campus Student Position**STATE** TEXAS

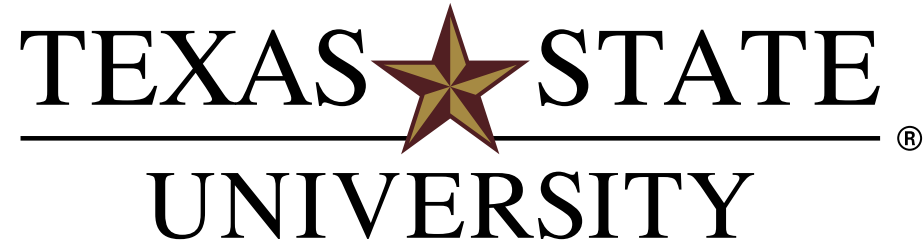

MEMBER THE TEXAS STATE UNIVERSITY SYSTEM

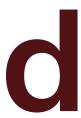

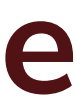

Click **Post a Job** from your home dashboard or click **Jobs** from the left navigation bar to access the Jobs page

Click the blue button **Create Job** in the upper-right corner of the page

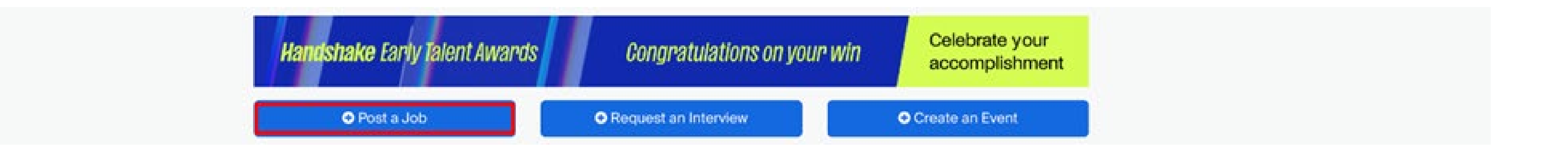

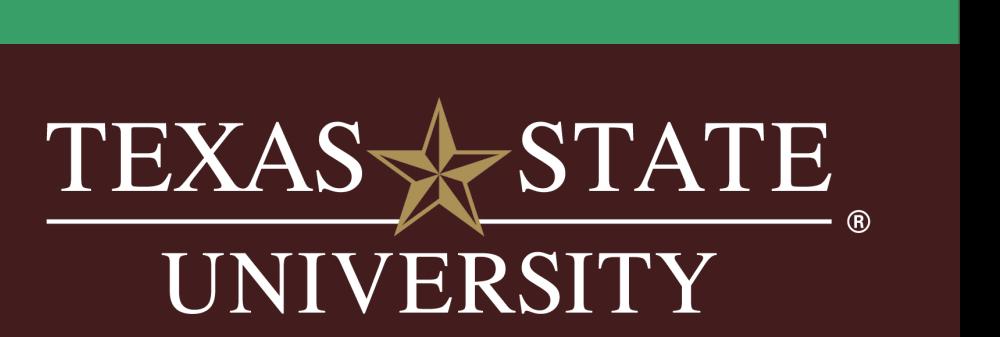

## Areas to Include in Basic Information

- **Direct Supervisor (Required)**
- Department Description
- **Job Summary (Required)**
- **Job Duties (Required)**
- On-Campus Job Location
- Work Schedule
- Qualifications
- **Employee Evaluation Process (Required)**
- **Payrate Determination (Required)**

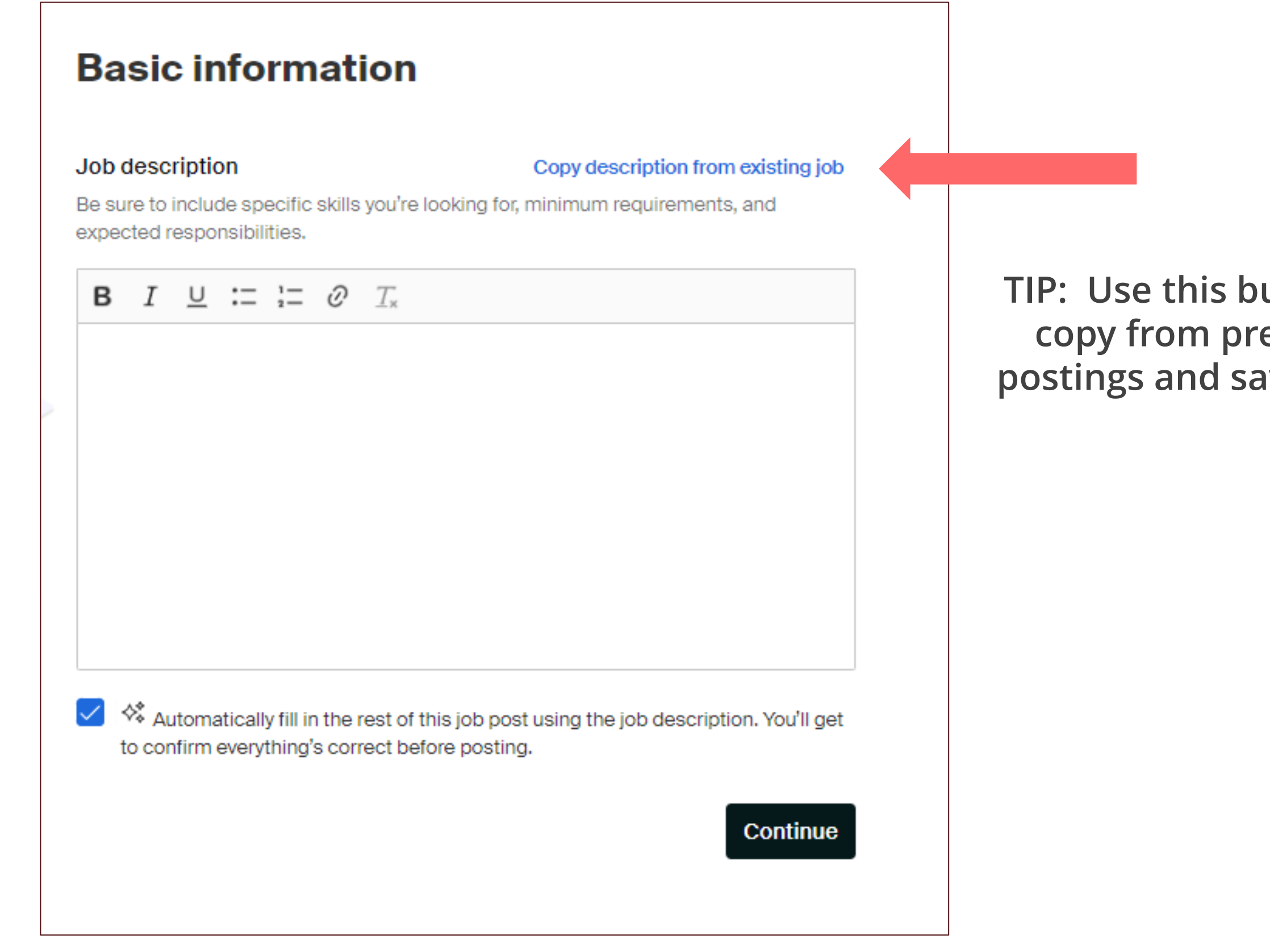

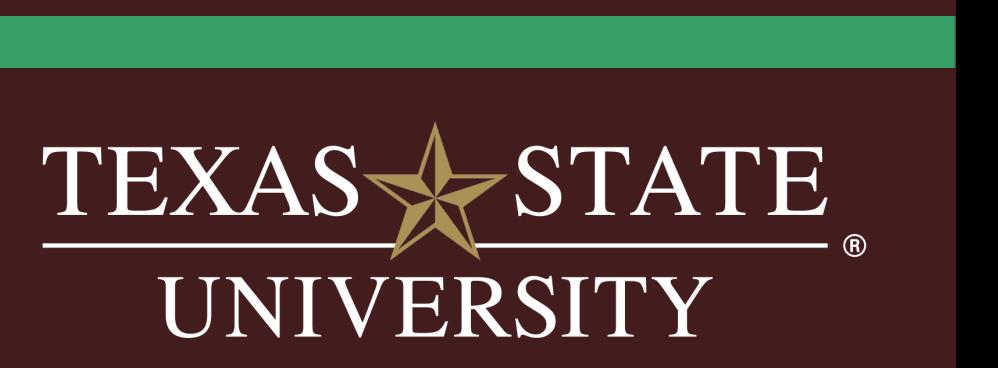

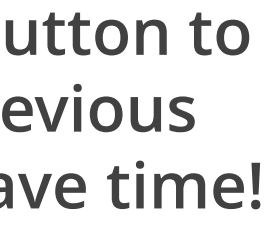

## POSITION DETAILS

### **Position details**

#### Job title

#### Student Computer Lab Assistant (Fall 2024)

#### Tips for good job titles:

- √ Spell out words instead of using abbreviations ("Senior" instead of "Sr").
- / Avoid using all caps.
- Avoid numbers or special characters.
- Keep it concise at 2-5 words.

### **Position type**

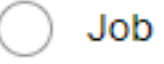

Internship

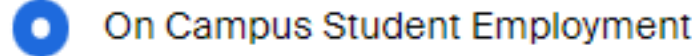

 $\bigcirc$  Other

Work-Study program

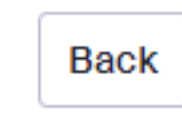

### **TIPS**

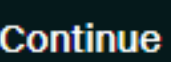

- Add starting semester in the title if posting in advance
- Consider adding work-study in the title to
- Be specific with the title, do not simply put "Student Worker"

If you have a position that you want to recruit both work study and non-work study students, you have 2

options.

**Option # 2** - Post 1 job and **DO NOT** click yes as to the question "Is this a work-study job" - you can specify in the TITLE or DESCRIPTION that you are open to or prefer work-study eligible students,. This option will not limit the posting to be visible to ONLY work study eligible students.

**Option #1 -** Post 2 separate positions and list one as work-study and one as regular wage/non workstudy by answering "no" to the work-study question

• Suggested title - "OFFICE ASSISTANT | WORK-STUDY WELCOME

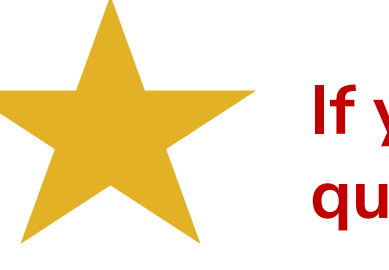

### **If you want all students to see your job, you must click "NO" to the work-study question.**

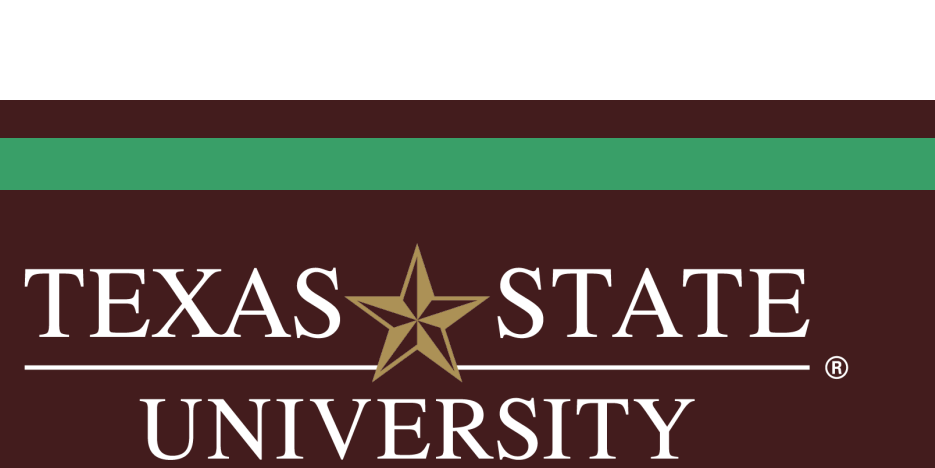

## LOCATION & COMPENSATION

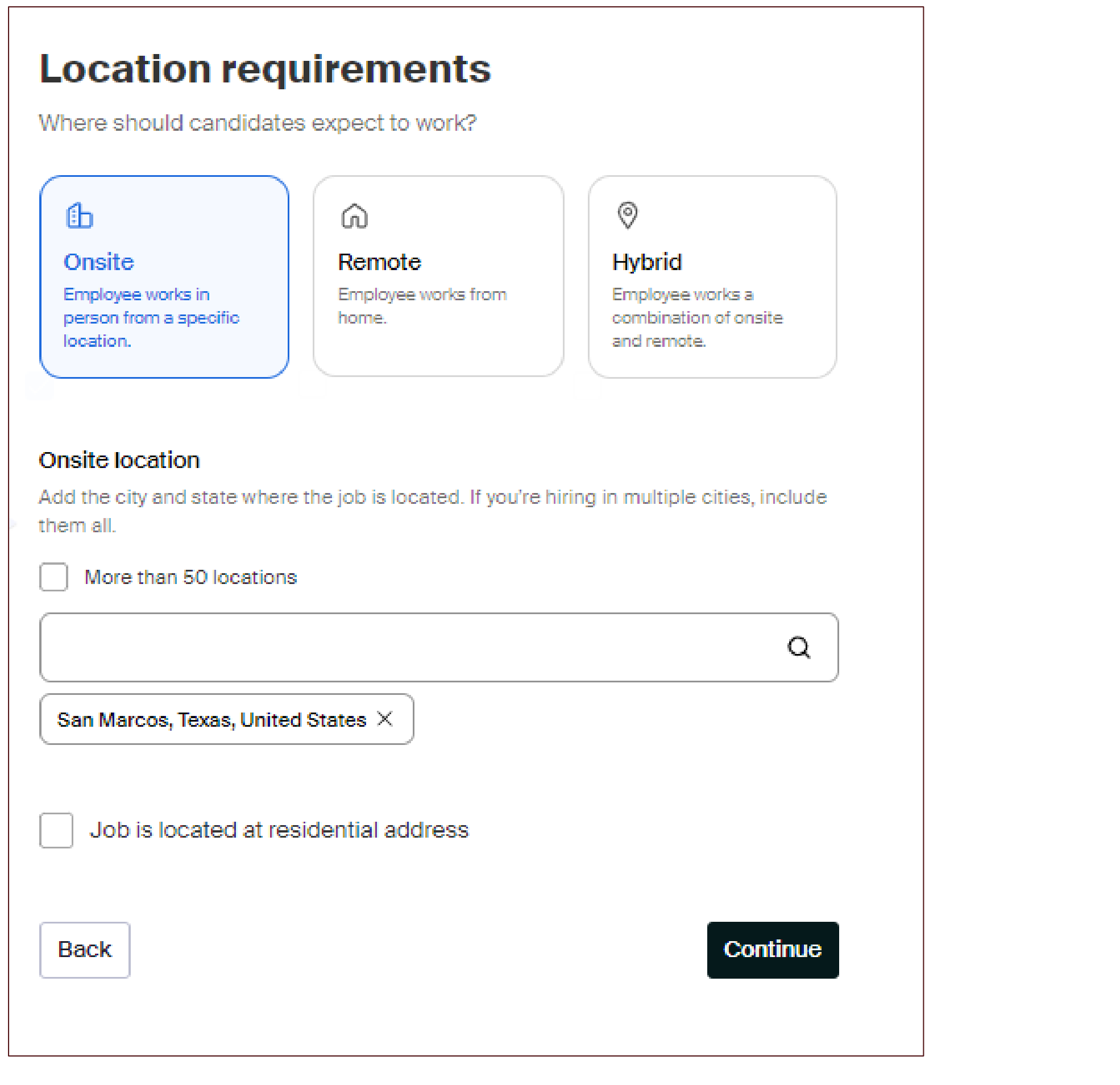

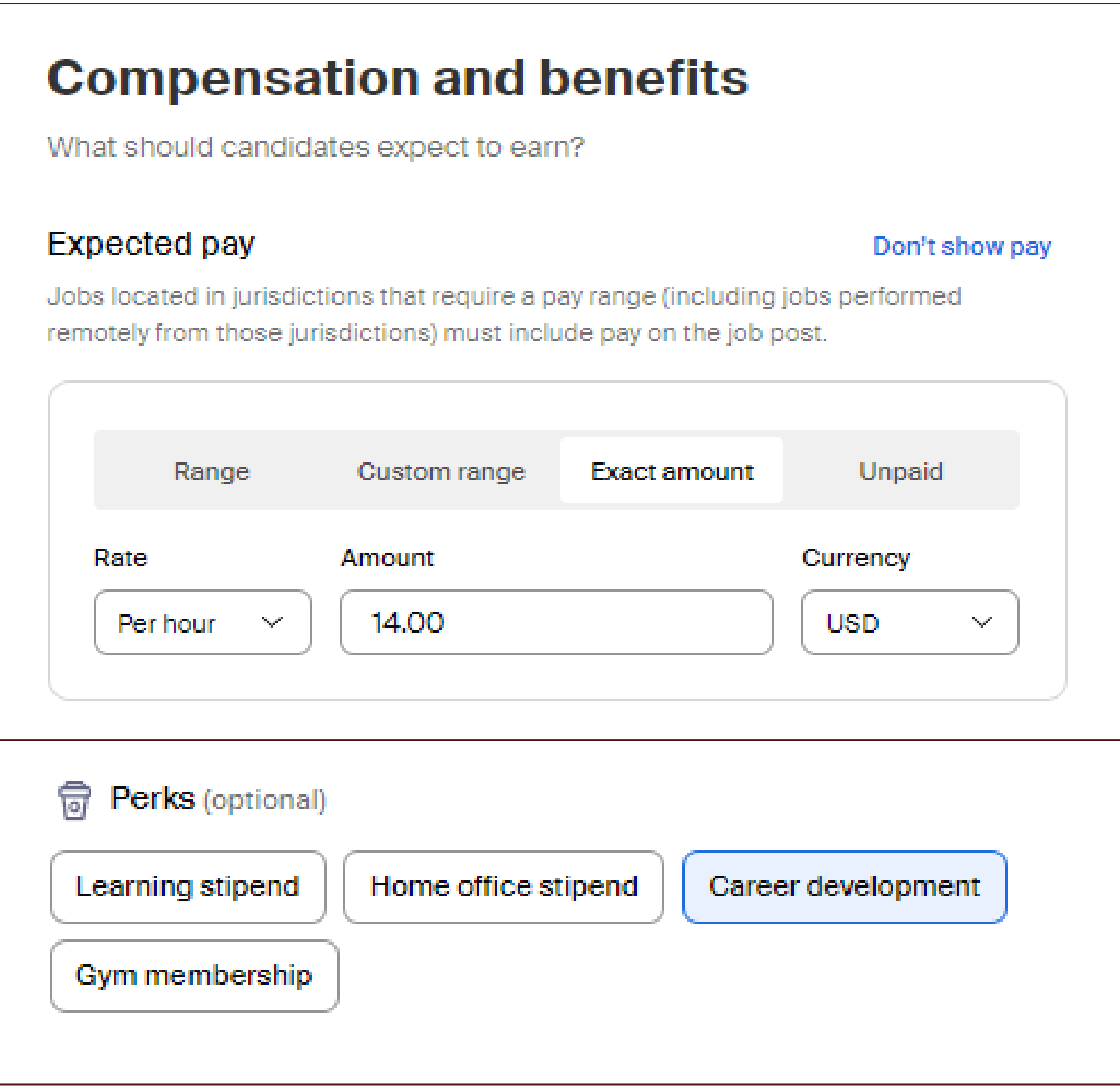

It is recommended to put the exact hourly amount for student positions.

Perks: Add Career Development as a way to help students recognize this will help them gain skills to become career ready!

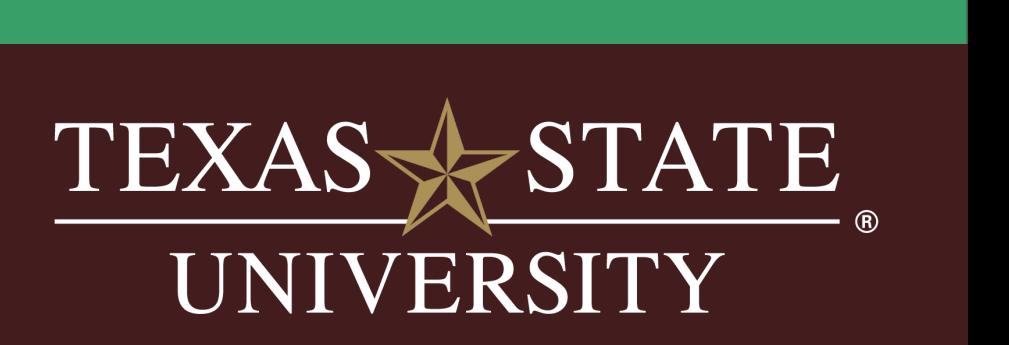

## JOB CATEGORY

Most common types for on-campus employment:

- Office and Administrative Support Workers
- Teaching Assistants, Postsecondly
- Tutors
- Residential Advisors
- Recreation Workers

### Categorize your job

Tell us the type of job you're hiring for by adding job role groups.

### Job role groups

Search by job role or job role group. Add up to 3 groups. Learn more or request a new job role group.

e.g., Accountants, Electricians, Marketing Managers

 $\alpha$ 

**Back** 

Continue

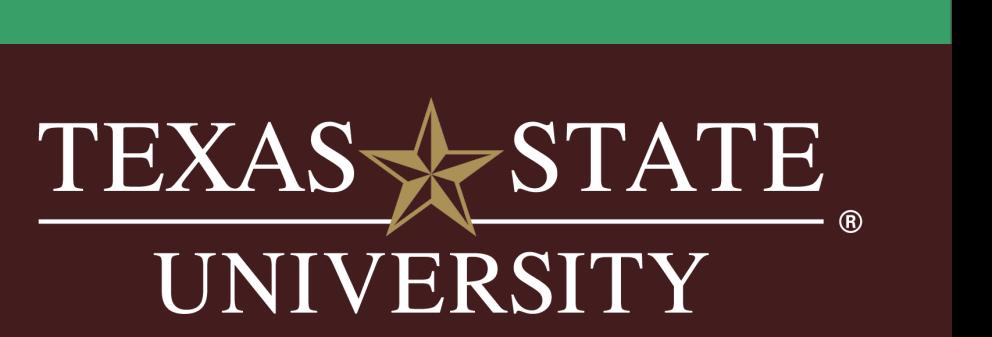

# TIME REQUIREMENTS

Put the number of hours per week you'd ideally like the student to work (cannot exceed 20)

The start and end date can be

### **Time requirements**

How much should candidates expect to work?

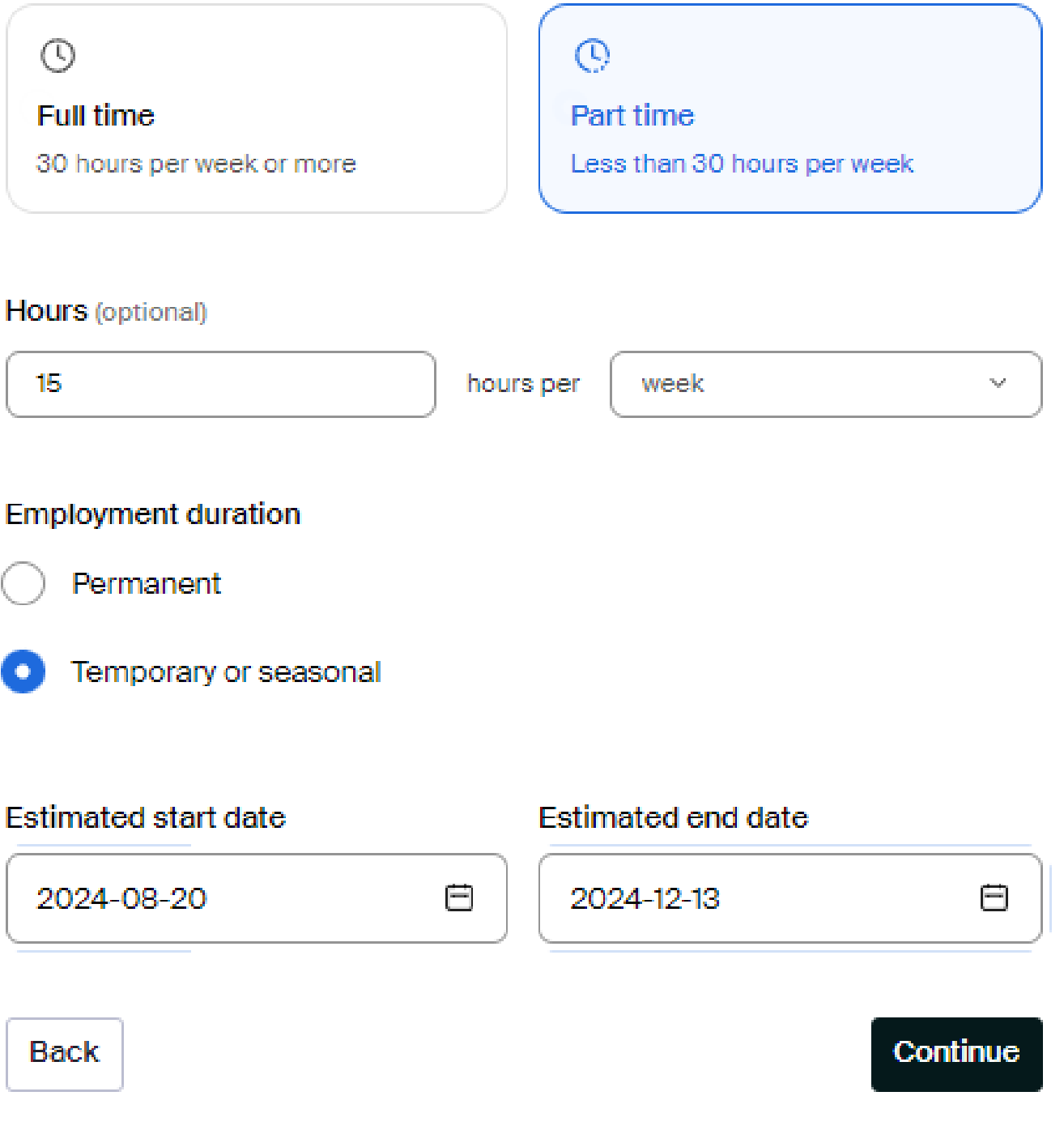

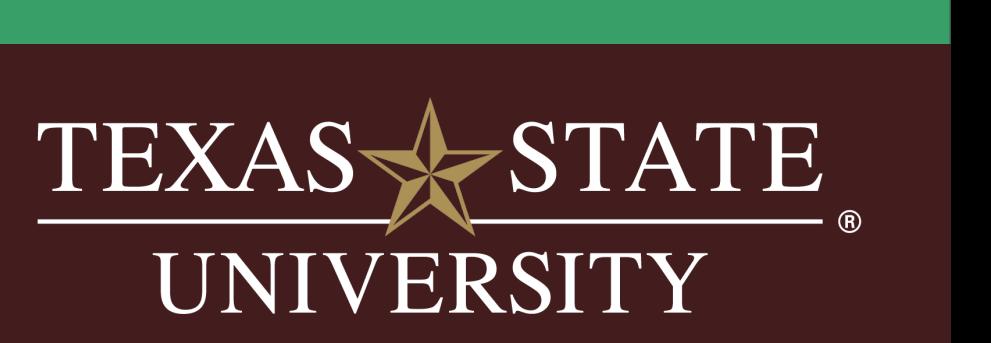

# QUALIFICATIONS

We encourage you to include this information to better match students, however, we suggest you do not include a minimum GPA if it is a preference and not a requirement.

Completing the areas of qualifications including skills and major groups helps to match students to jobs.

**Note**: all these preferences are optional, and none of the preferences you add to this page will block students from applying for your job. Handshake will state which candidates meet all your references, and those who do not

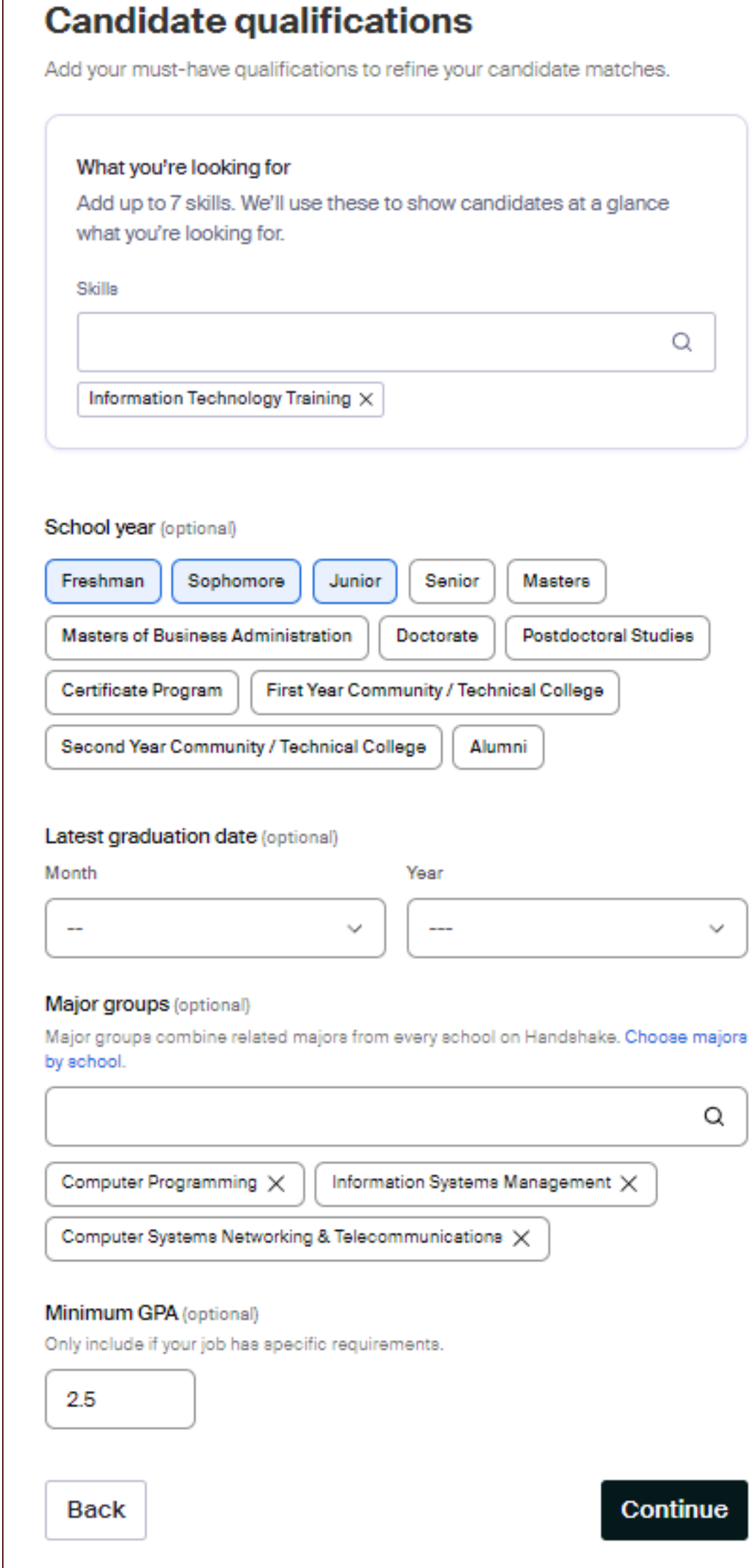

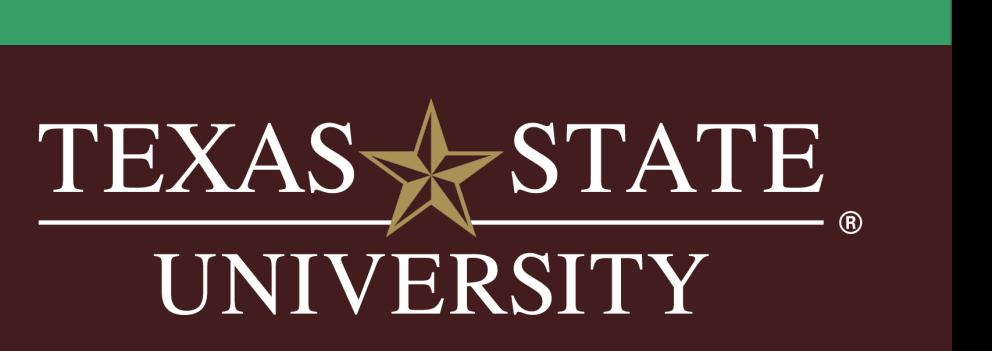

## SCHOOL & APPLICATION PROCESS

We recommend positions to be posted for 3 to 45 days.

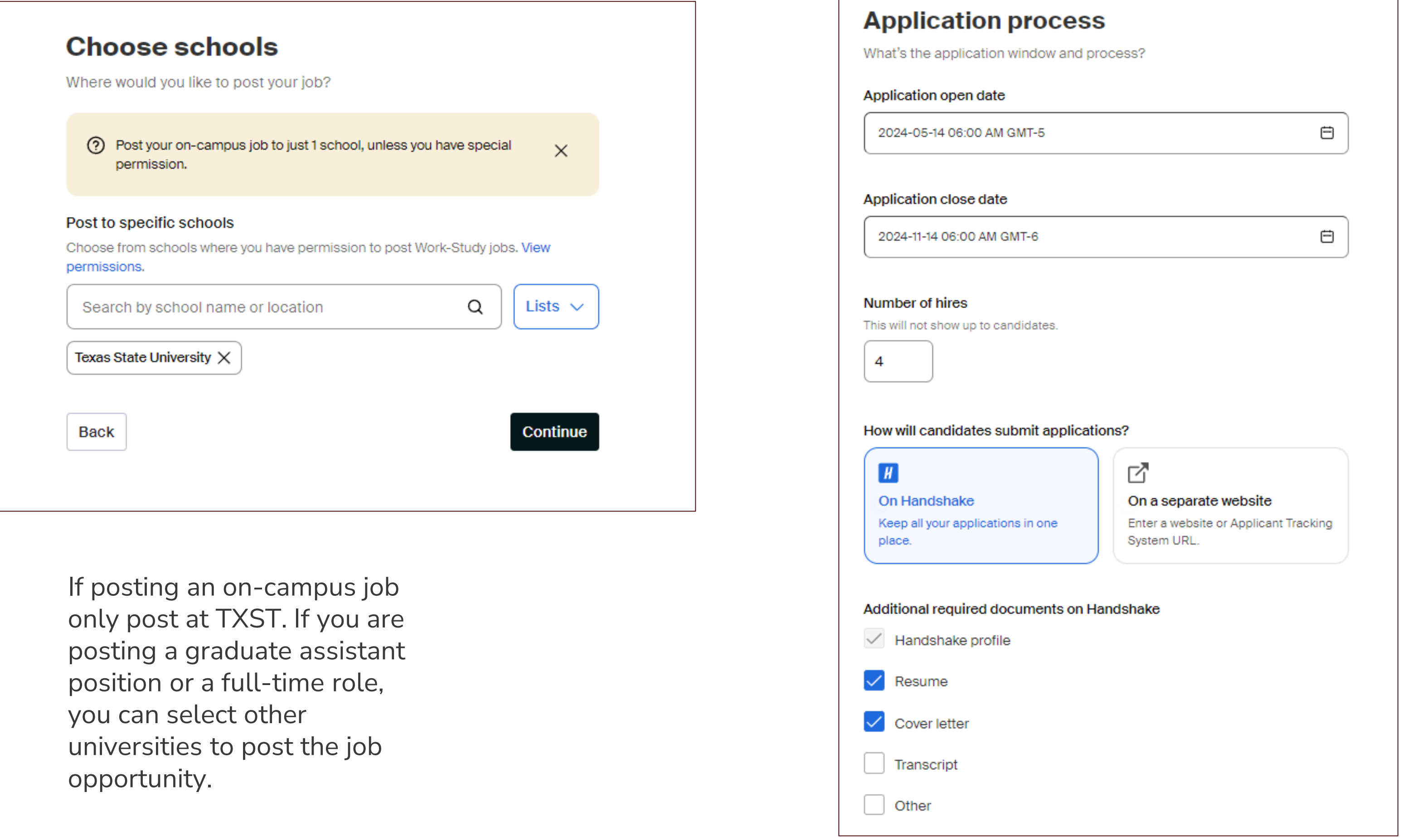

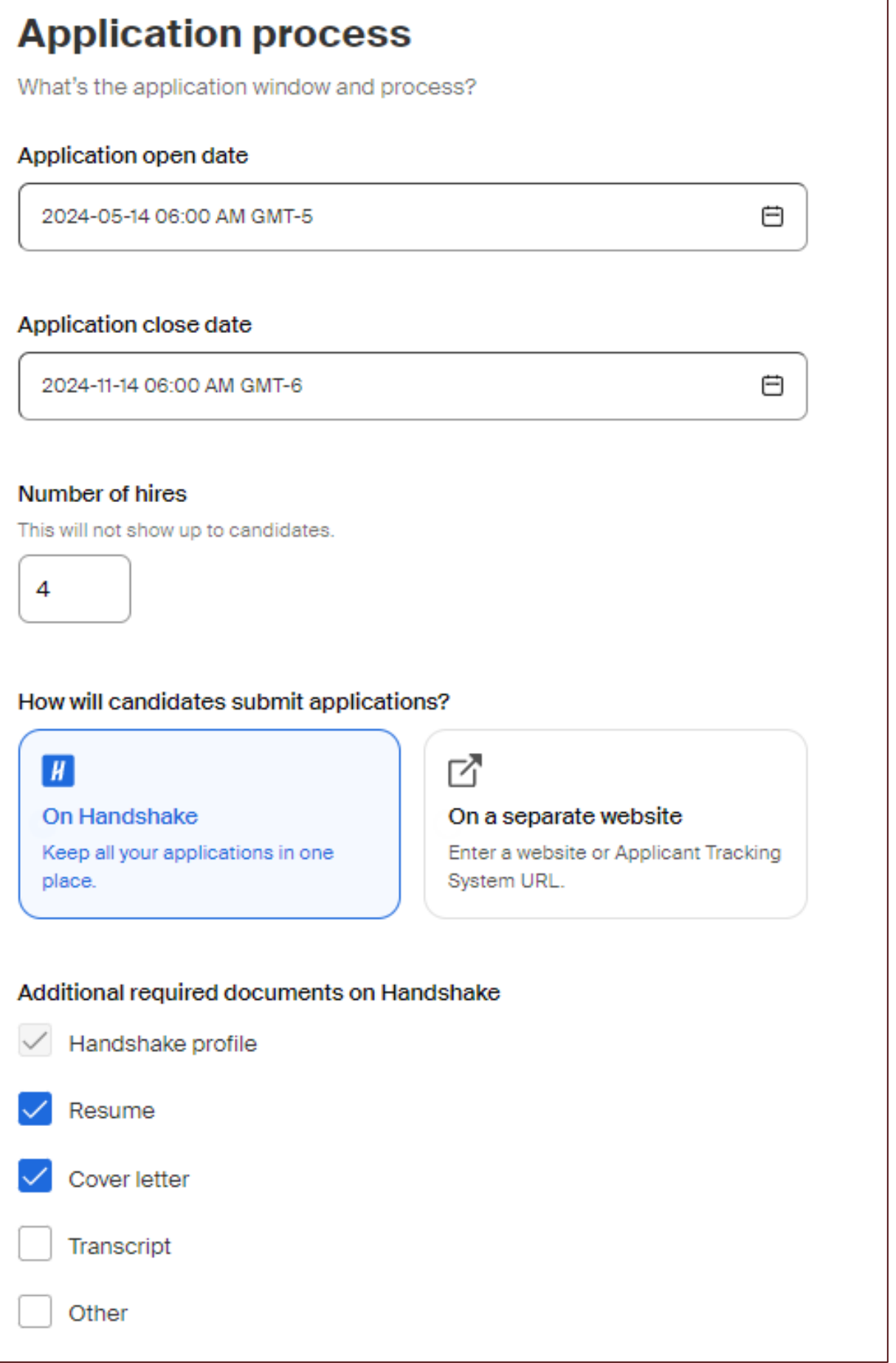

OTHER could include an upload of their class schedule OR if you have a separate application document you have students complete.

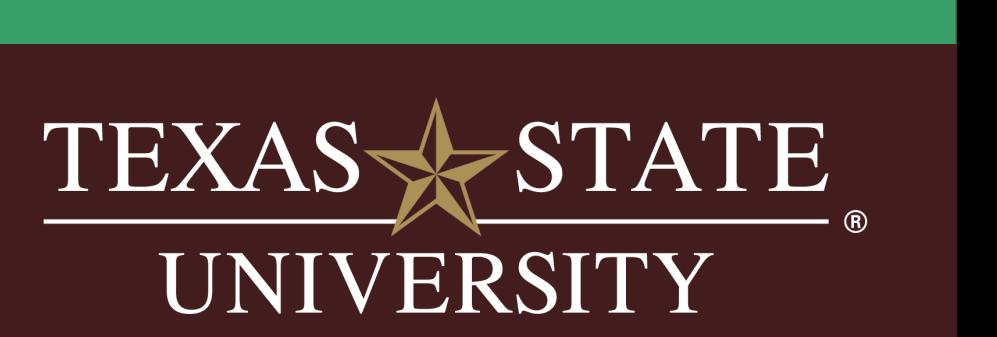

## YOUR HIRING TEAM

 $\otimes$  Q

### Your hiring team

Set up your hiring team to keep everyone informed, and manage how they receive updates.

### **Company division** (optional)

Company divisions are managed by your administrator. Your hiring team can use them to organize and filter jobs.

Marketing

#### Job owner

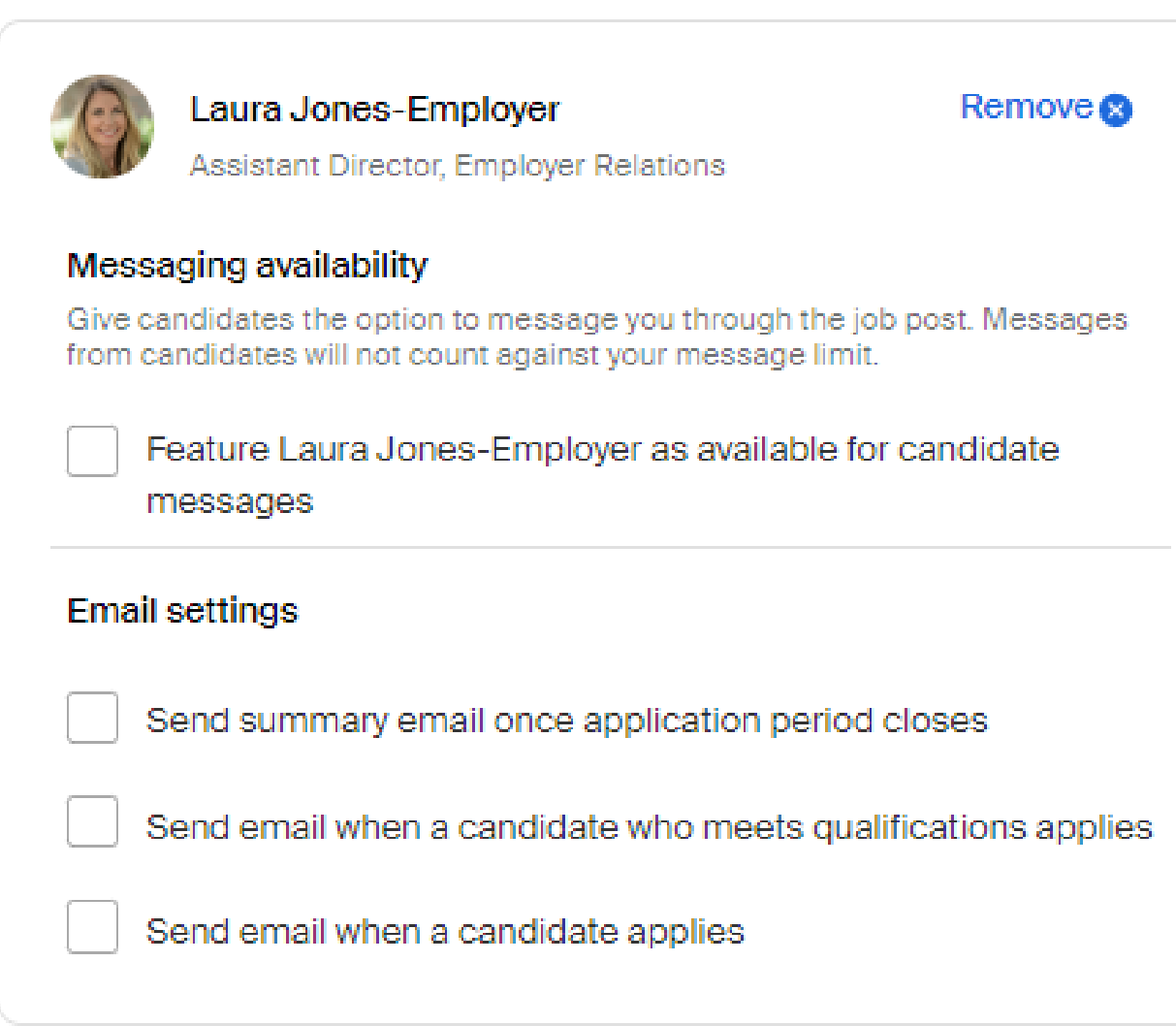

### If you have different divisions in your office or area, select which team is hiring.

- Choose who the job owner is and how you want to receive candidate materials.
- Add other hiring team members

\*NOTE: You can always login and review applicants.

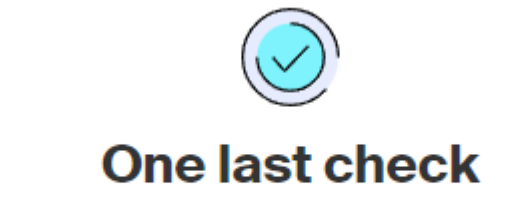

Confirm everything looks good before posting your job to Handshake.

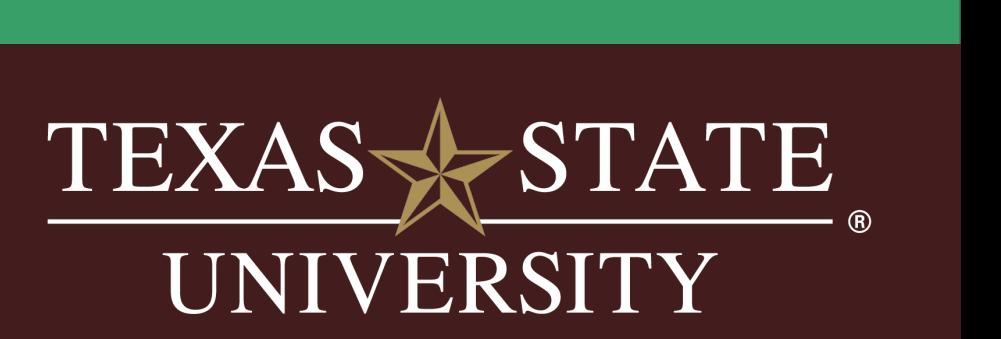

### **Confirm Your Job is Submitted Successfully**

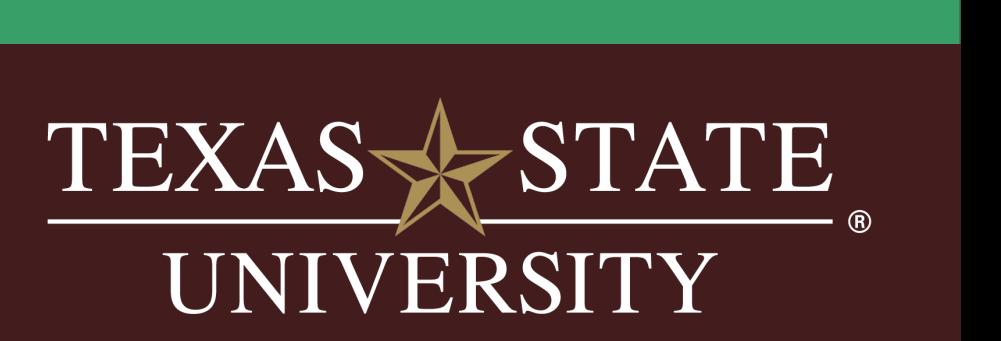

Once you've created a job, you may want to double-check that it's submitted successfully.

To confirm this, click on Jobs from the left navigation bar to access the Jobs page.

• Viewing by Job: this will condense the posting list to only display a single row per

- job.
- 

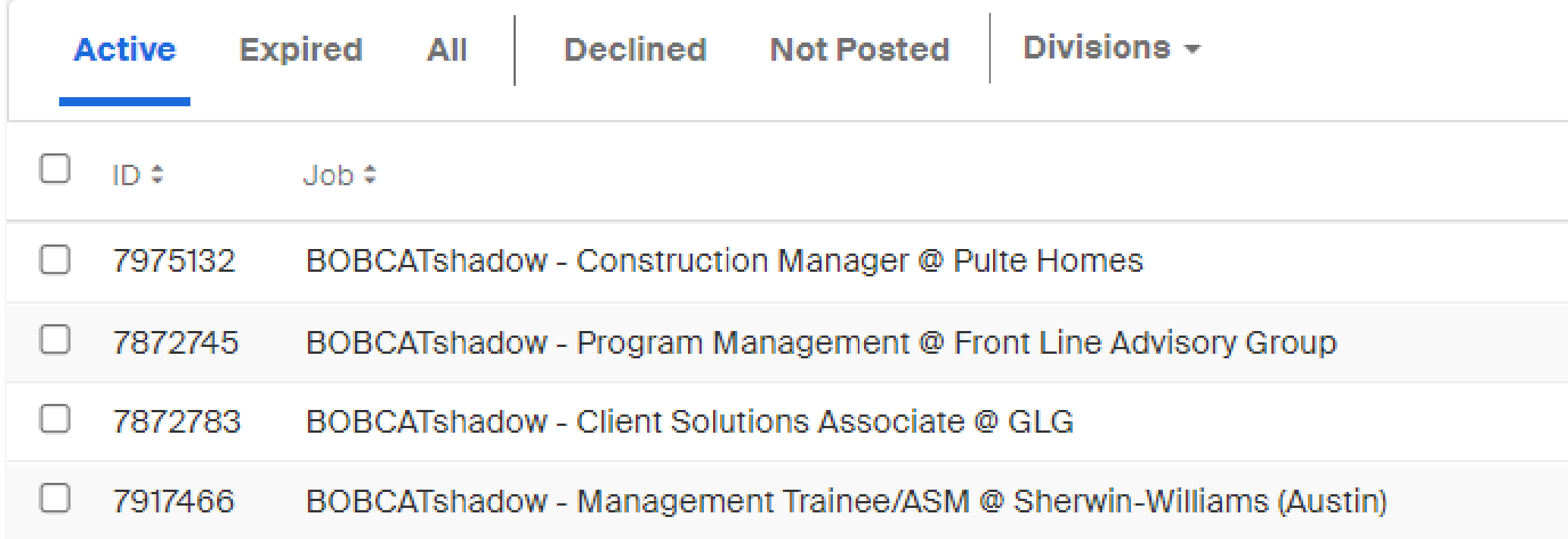

• You will see the status as pending until it is approved by Career Services Staff.

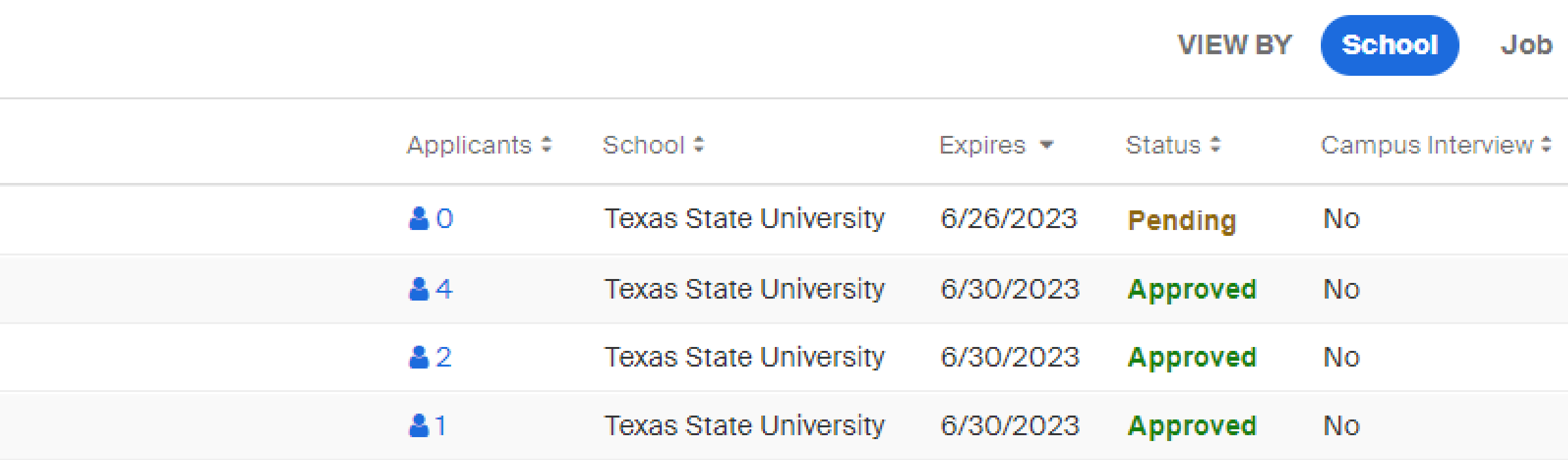

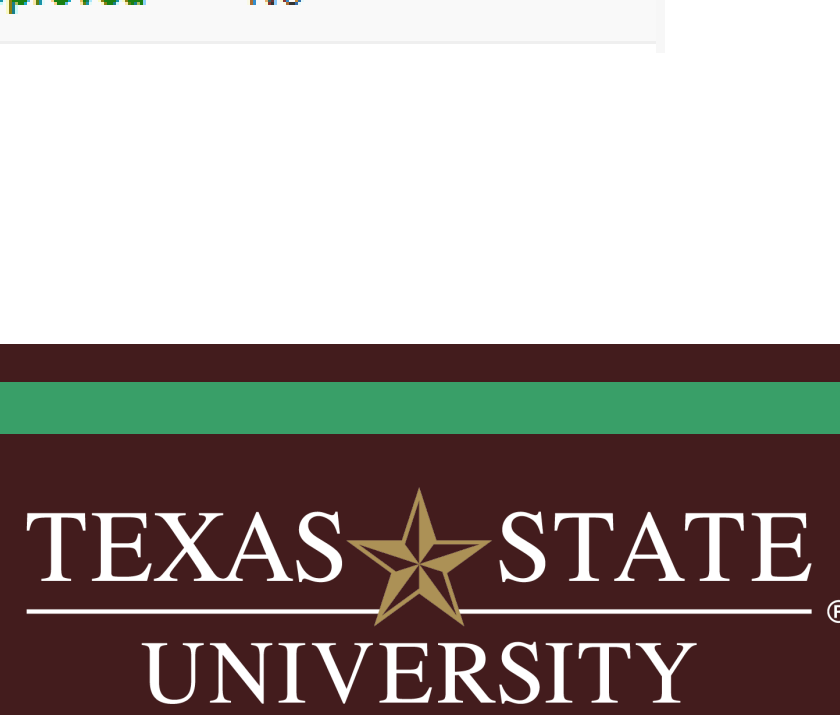

You can also click on the job status headings to identify relevant postings: Active Expired, All, Declined, or Not Posted

- Once a job is approved, it will appear in the Active tab.
- If your job posting is not listed under the Active heading, click on Not Posted to check if your job was saved but not posted

When you find your job posting, click on the job title to load the posting page.

• If your job is Pending or In Progress, you can use the comments section to communicate with Career Services.

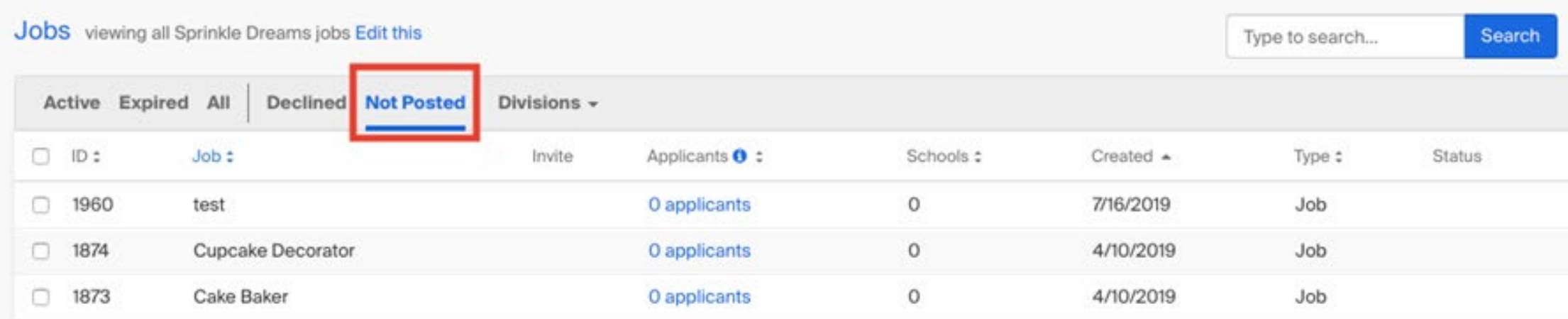

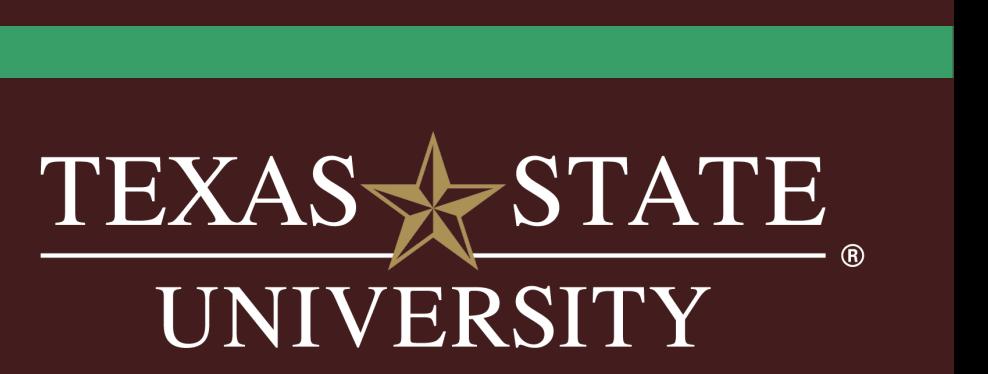

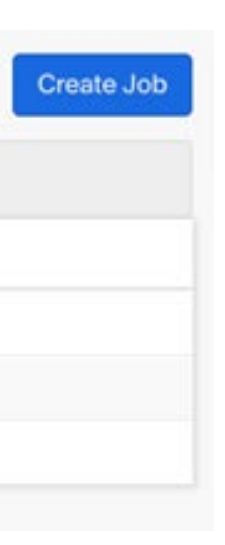

# **For assistance, please contact Career Services at 5.2645 or email studentjobs@txstate.edu**

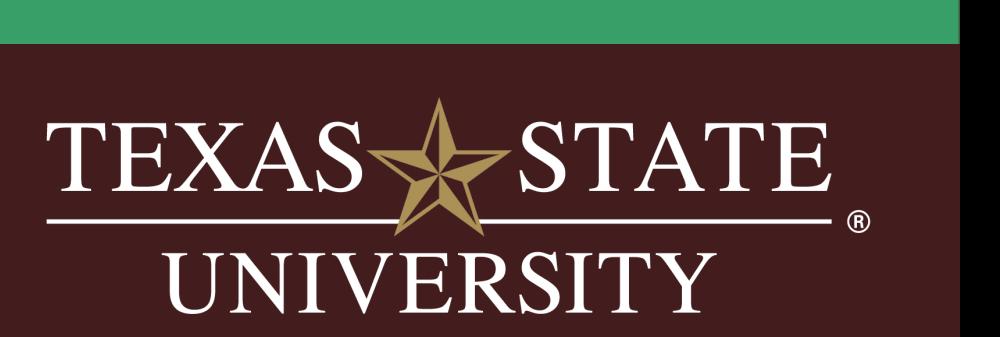